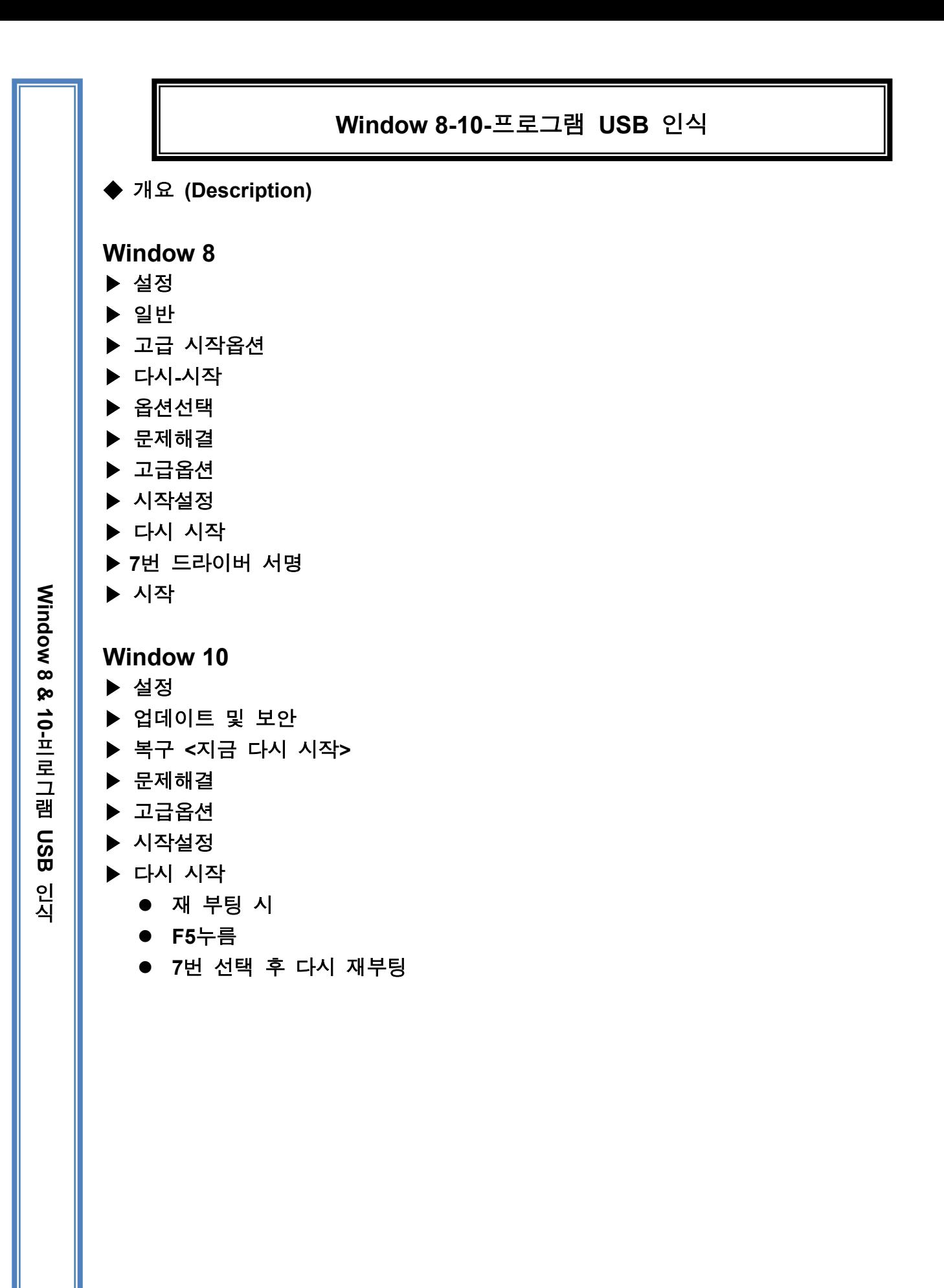

드림테스트  $\overline{T_{\text{est}}}$ 

## 윈도우 10 바탕화면에서 '시작 → 설정'을 차례대로 선택합니다.

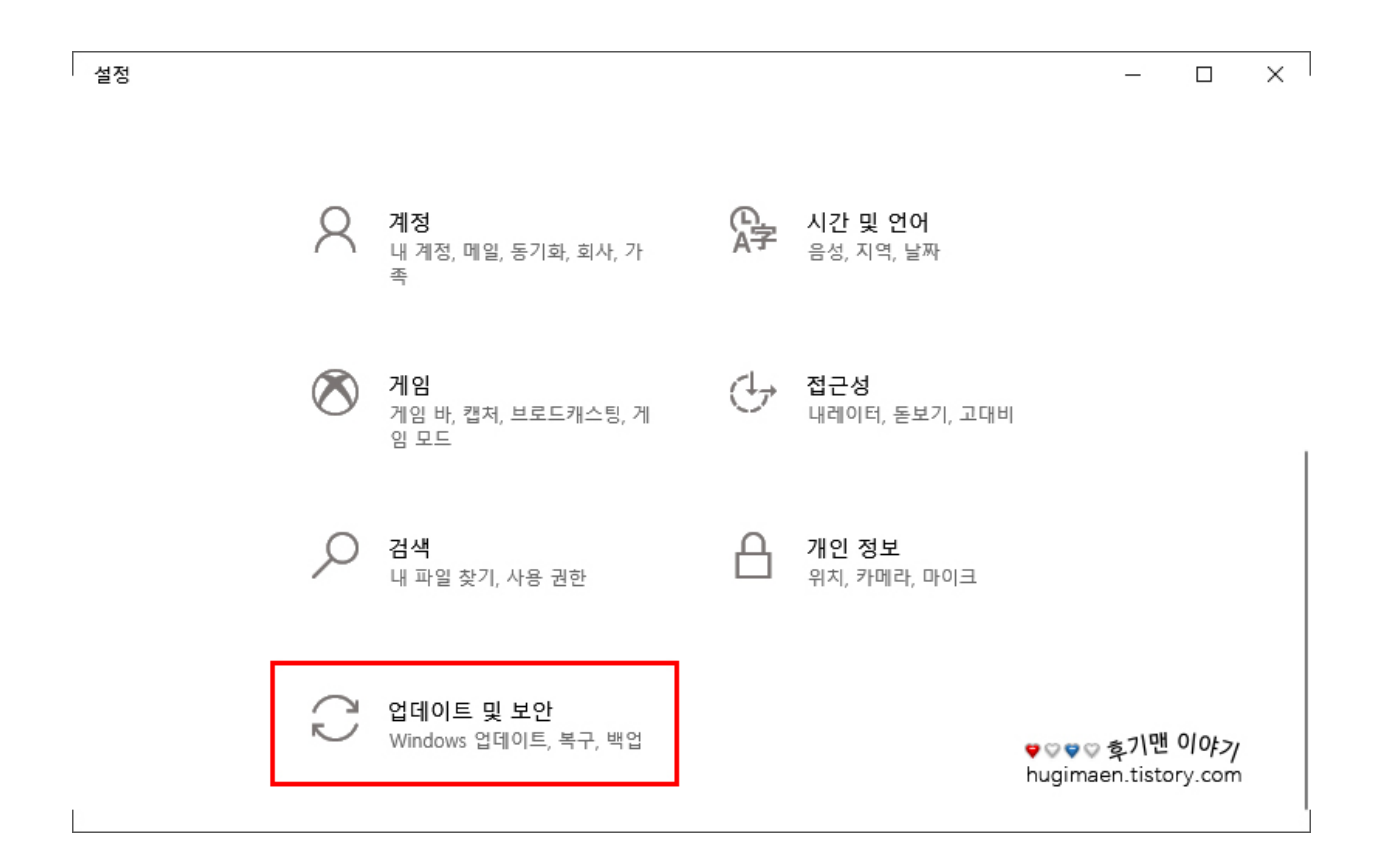

설정창에 하단에 보면 '업데이트 및 보안'이 있을 건데 이것을 누릅니다.

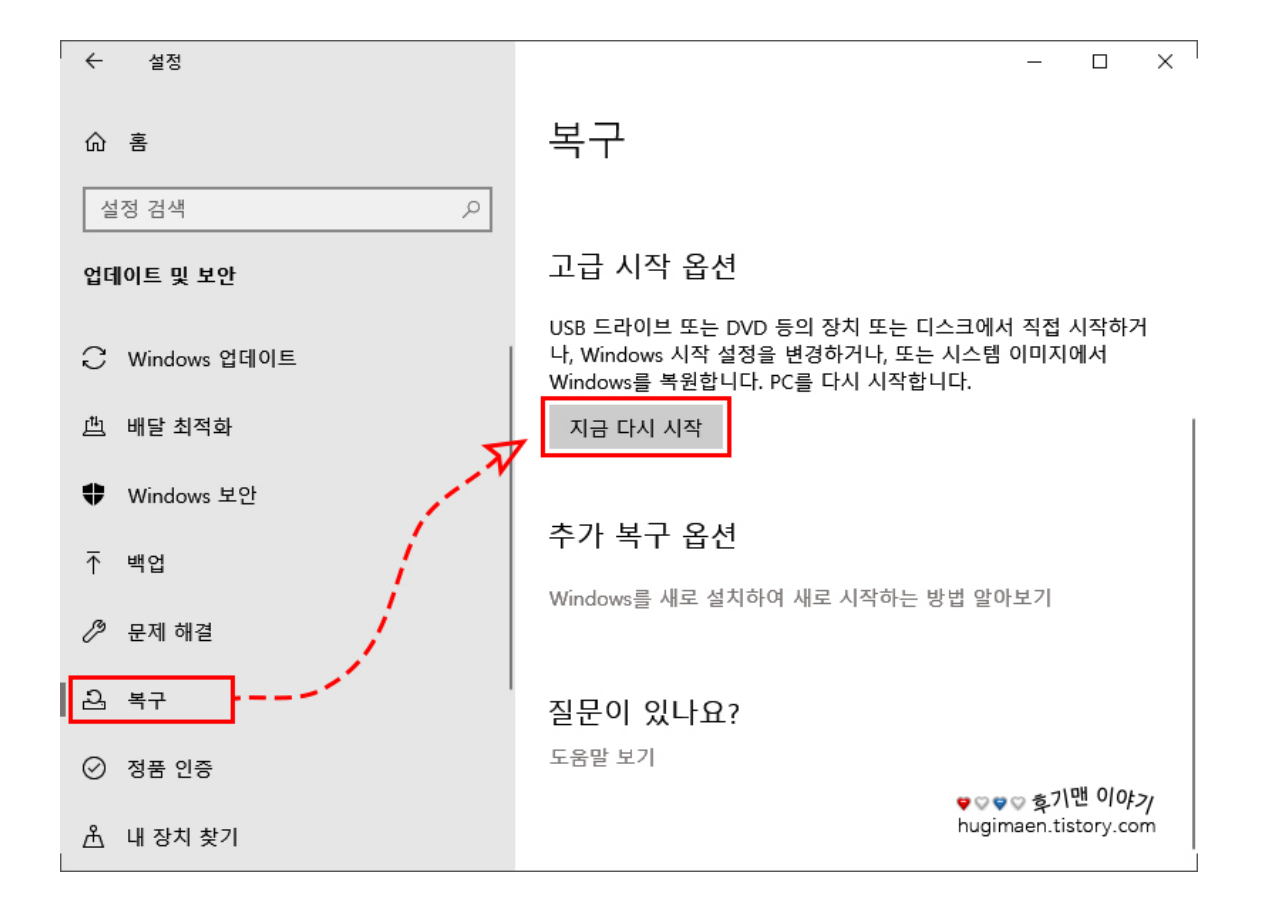

업데이트 및 보안 하위 메뉴들 중에 **'**복구**'**를 누르고 옆 화면에서 고급 시작 옵션 바로 밑에 **'**지금 다시 시작**'** 버튼을 누르면 컴퓨터가 자동으로 꺼지고 재시작됩니다**.** 만약**, 1903** 업데이트를 하지 않은 분들이라면 버튼 이름이 **'**다시 시작**'**으로 보일 것이니 참고하세요**.** 가장 중요한 건 이 버튼을 누르기 전 반드시 사용 중인 프로그램들을 미리 저장하고 꺼두시는 게 좋습니다**.**

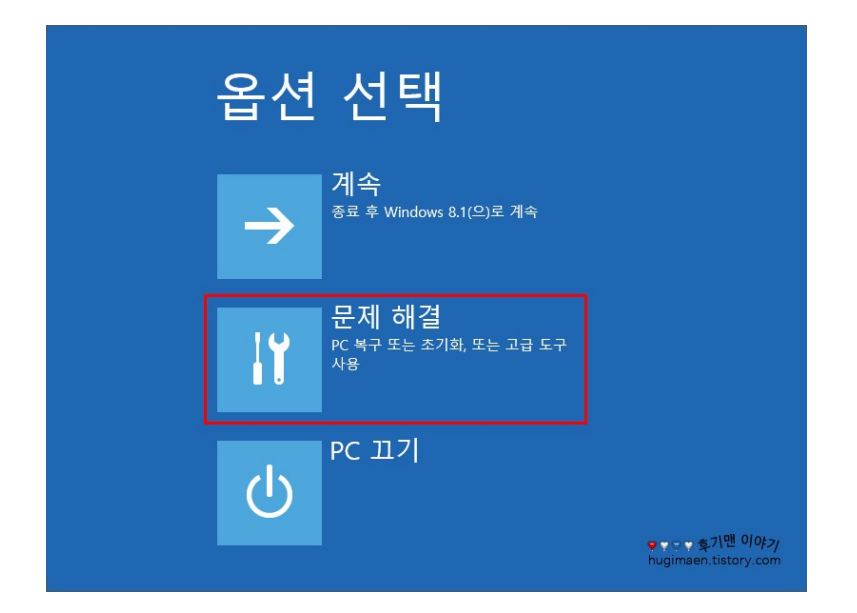

컴퓨터가 재시작되고 파랑 화면에 옵션 선택으로 **3** 가지 선택 메뉴가 뜰 것인데 이중에 **'**문제 해결**'**을 누릅니다**.**

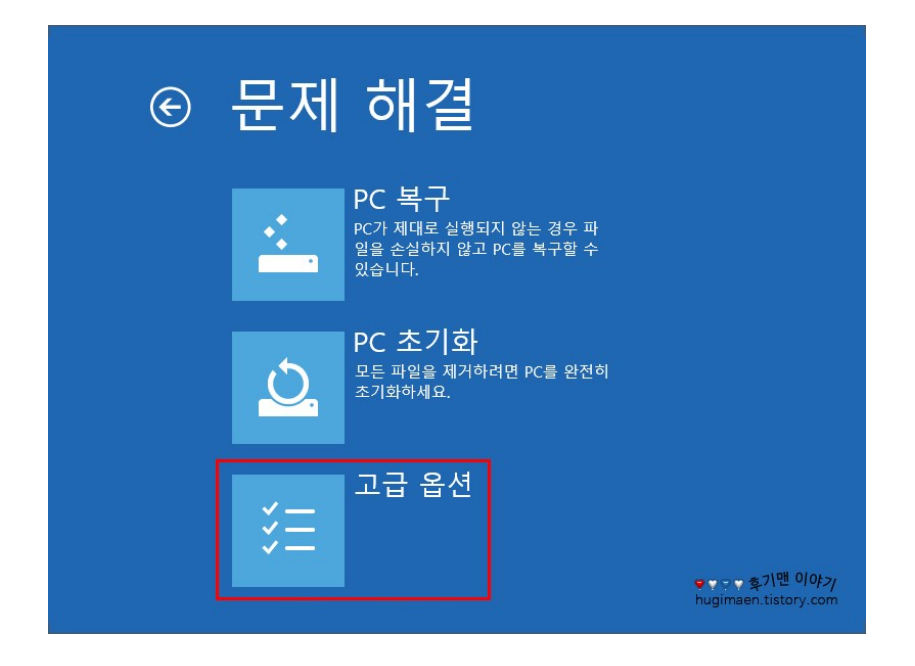

**'**고급 옵션**'**을 누릅니다**.**

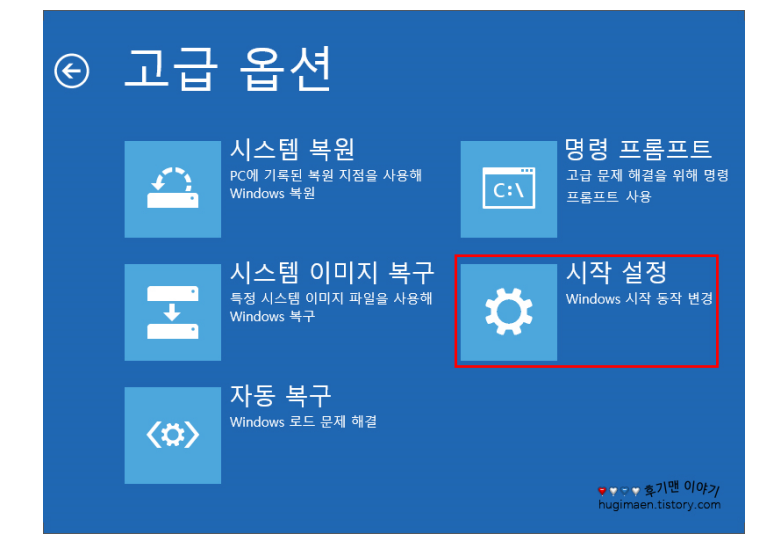

**'**시작 설정**'**을 누릅니다**.**

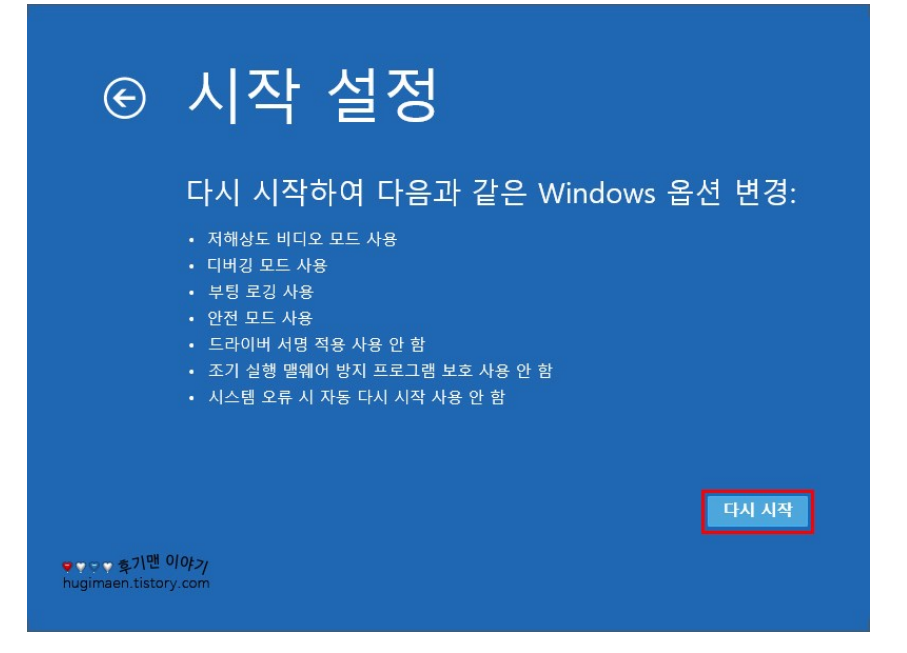

다시 시작하여 다음과 같은 **Windows** 옵션 변경에 대한 내용을 대략 확인하고 **'**다시 시작**'** 버튼을 누릅니다**.**

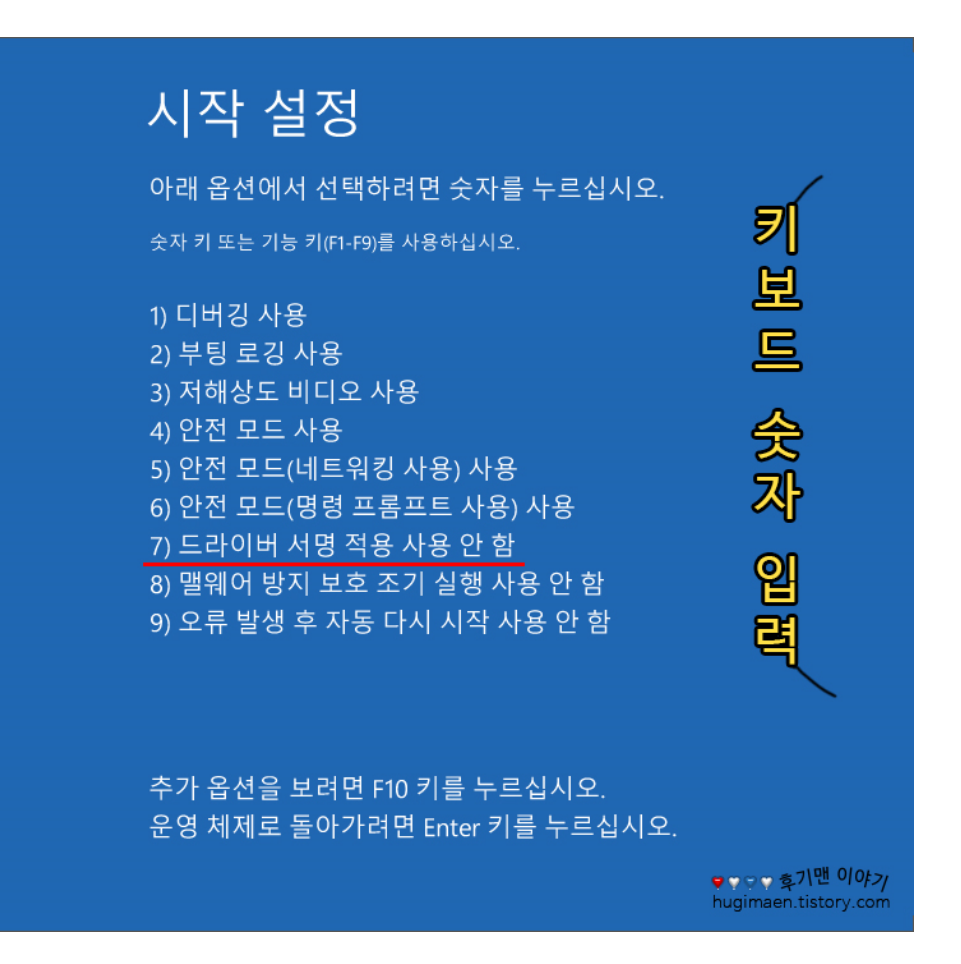

**9** 가지 선택 옵션이 있을 건데 여기서는 **'**드라이버 서명 적용 사용 안 함**'**을 선택해야 하는데 마우스가 아닌 키보드에 숫자 **'7'**을 누르시면 되겠습니다**.**

**'**일반**'** 탭에 **'**드라이버 업데이트**'**를 선택합니다**.**

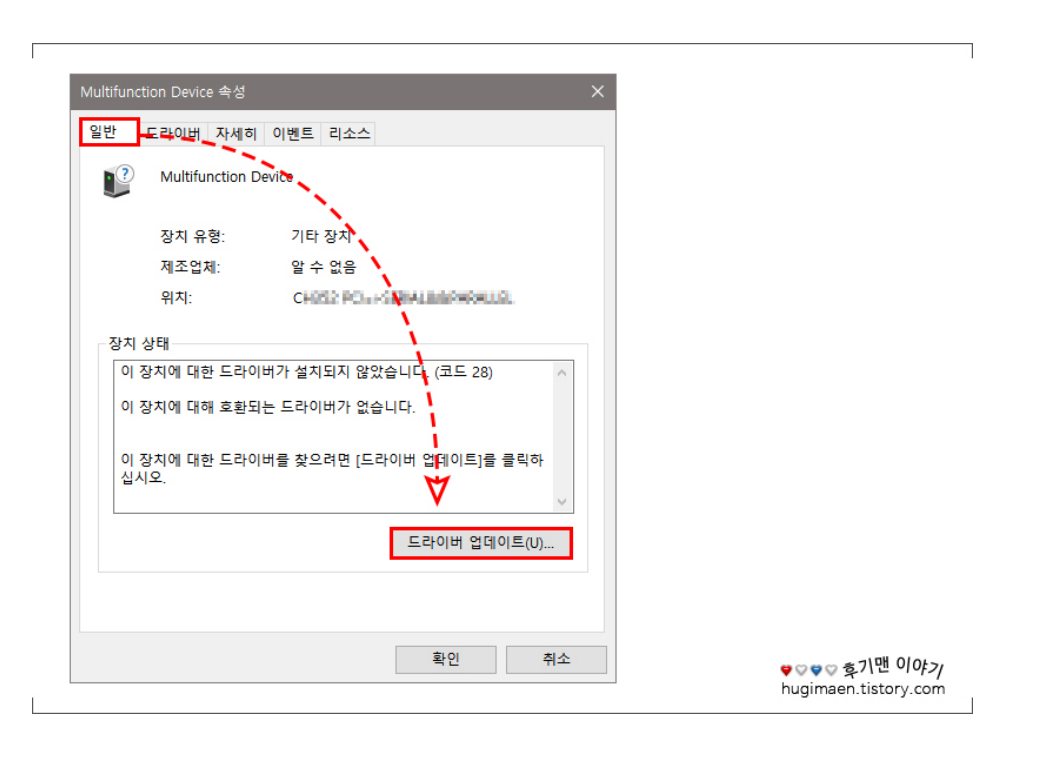

## 클릭합니다**.**

## 수 없는 장치로 분류된 문제의 장치를 커서로 선택 후 마우스 왼쪽 버튼을 더블

윈도가 완전히 부팅된 후 **'**제어판 **→** 장치 관리자**'**에 들어간 뒤 기타 장치 그룹에 알

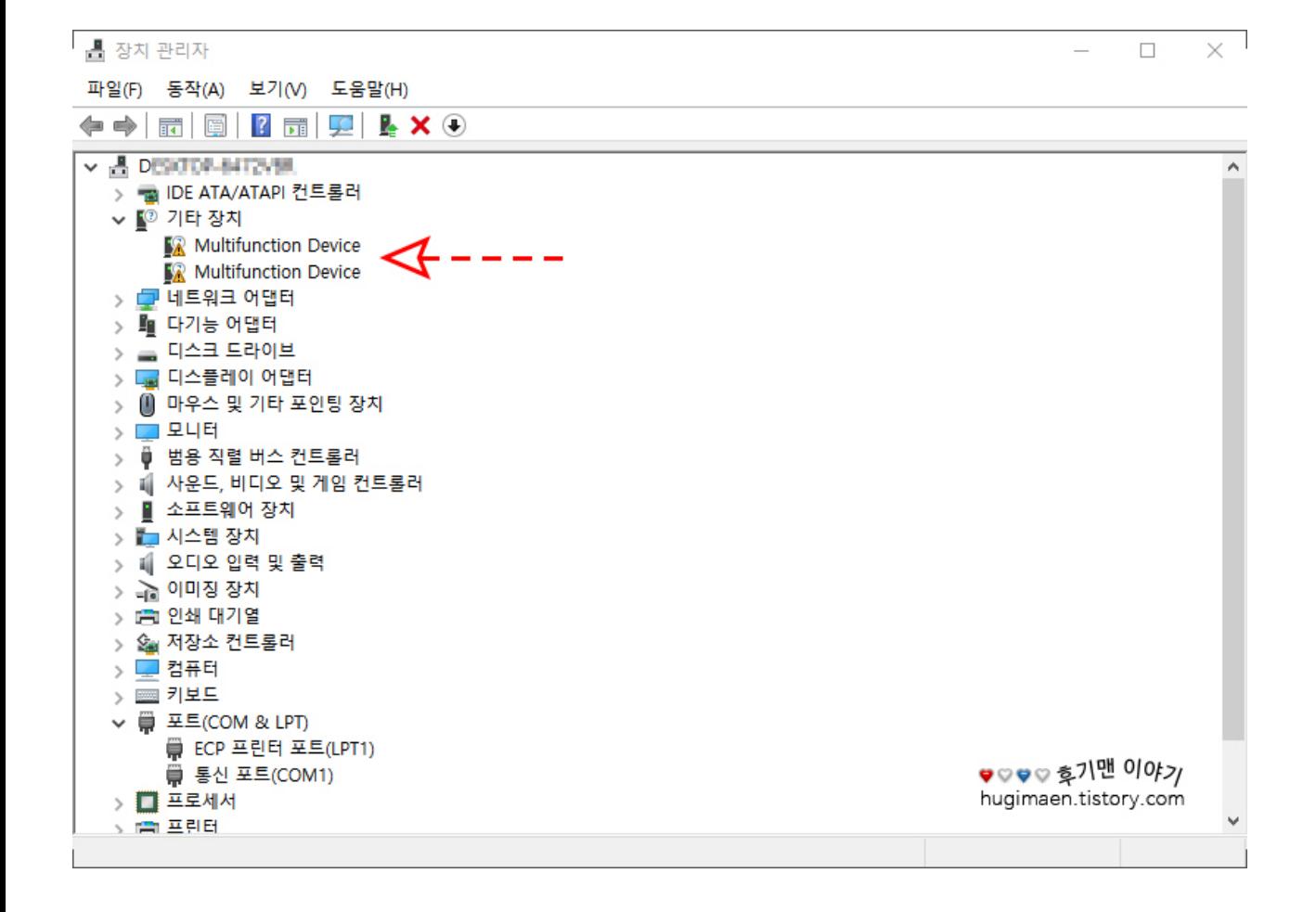

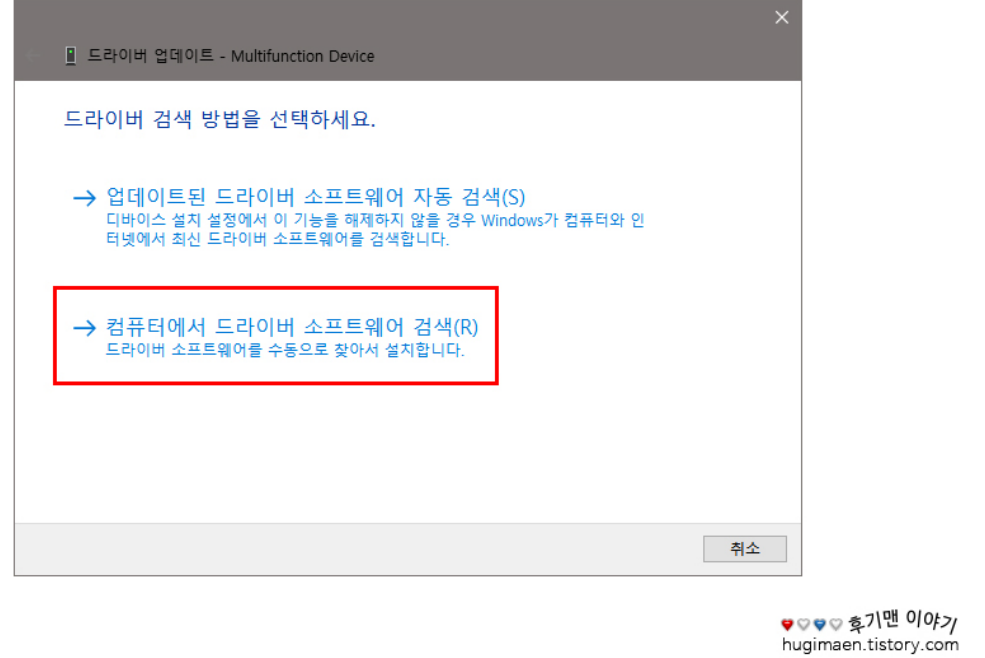

٦

 $\overline{\phantom{a}}$ 

 $\label{eq:2.1} \frac{1}{\sqrt{2\pi}}\int_{0}^{\infty}\frac{1}{\sqrt{2\pi}}\left(\frac{1}{\sqrt{2\pi}}\right)^{2\alpha}e^{-\frac{1}{2\alpha}}\frac{dx}{\sqrt{2\pi}}\,.$ 

 $\overline{\phantom{a}}$ 

**'**컴퓨터에서 드라이버 소프트웨어 검색**'**을 누릅니다**.**

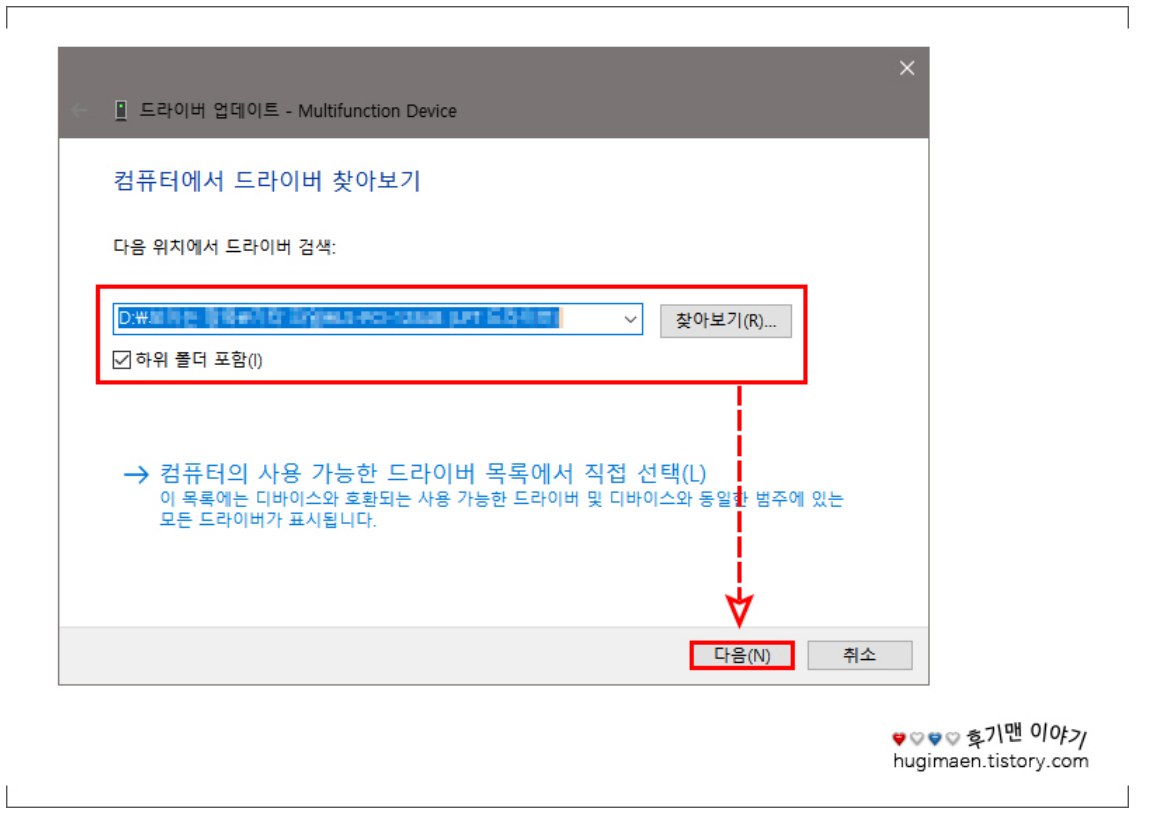

제조사에서 제공받은 또는 직접 사이트에 방문하여 다운로드한 파일 경로를 **'**찾아보기**'**를 눌러 지정 후 하단에 **'**다음**'**을 누릅니다**.**

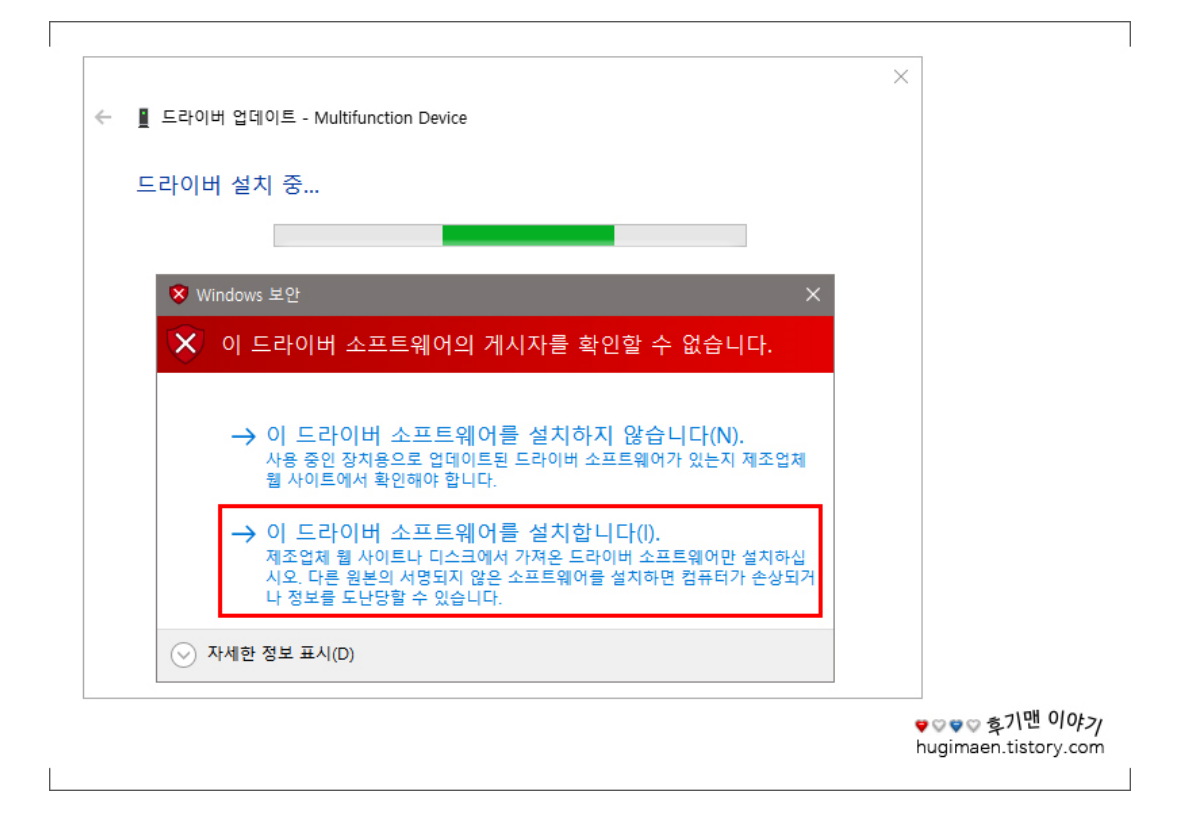

드라이버 서명 적용 안 함을 설정을 하기 전과 달리 타사의 **INF** 파일에 디지털 서명 정보가 없습니다라는 문구 대신 **'Windows** 보안**', '**이 드라이버 소프트웨어의 게시자를 확인할 수 없습니다**.'**라는 문구를 확인할 수 있는데 여기서 선택할 수 있는 메뉴 **2** 개 중에 **'**이 드라이버 소프트웨어를 설치합니다**.'**를 클릭하면 설치가 완료됩니다**.**

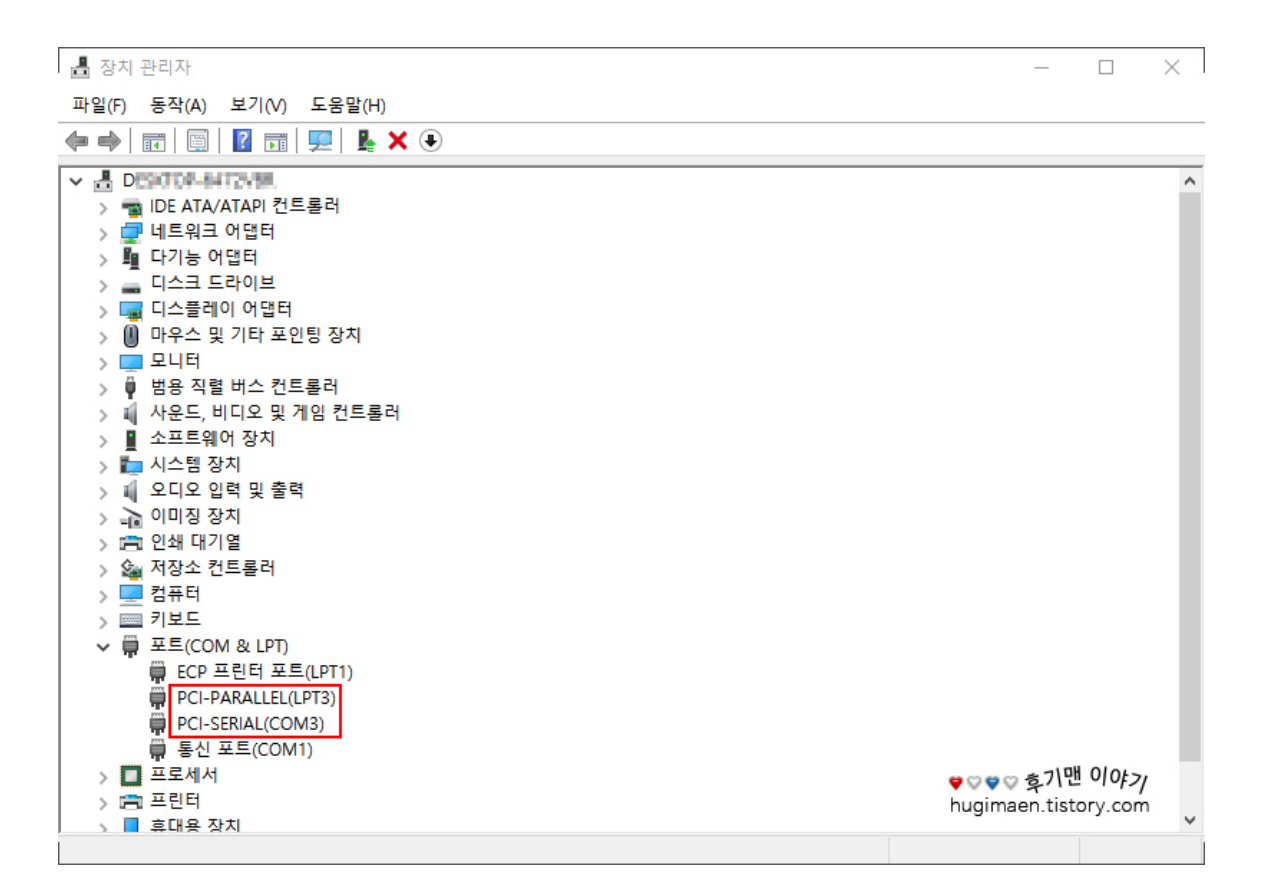

기존에 설치할 수 없었던 **2** 개의 드라이버 장치가 설치된 것을 확인할 수 있겠습니다**.** 앞으로도 또 대대적인 업데이트를 한다면 또 이런 사태가 벌어질 건데 그때도 당황하지 마시고 이 방법을 다시 이용하시면 되겠습니다**.**